#### **Selenium browser automation**

● 1. Selenium **Webdriver** with a language library, e.g. Java (Xpath very useful)

1

● 2. Selenium **IDE** for GUI lovers (and siderunners)

#### • 1. Selenium Webdriver with a language library, e.g. Java

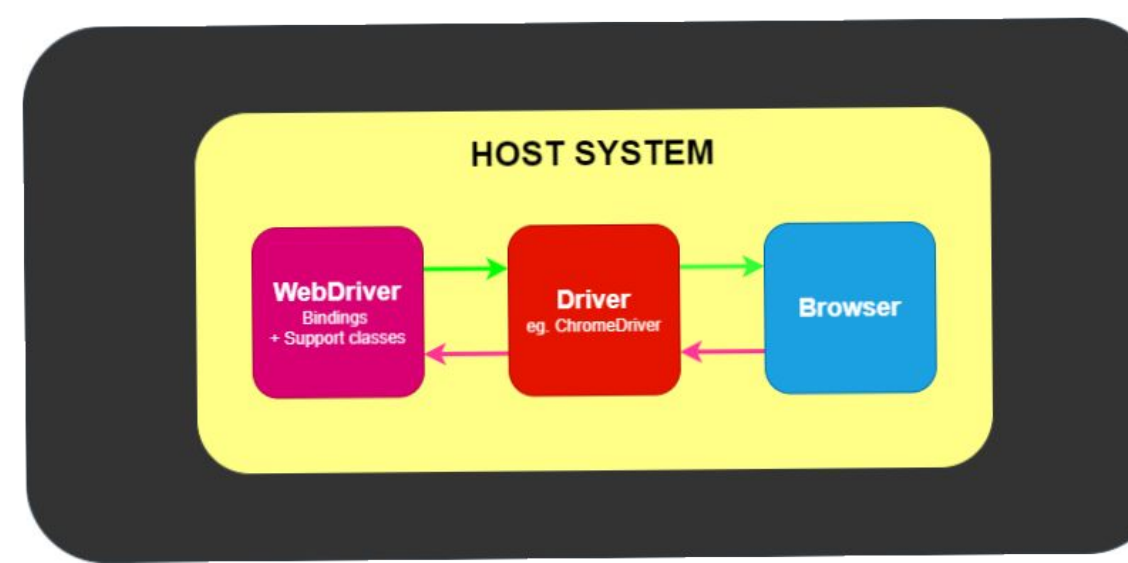

# Why use Selenium?

- OSS (Apache license) and free for web testing
- Fast and reliable, once you know its quirks
- Front end tests, giving you the assurance that changes aren't breaking things
- $\cdot$  Can be put in a CI pipeline (e.g Gitlab)
- Works with different browsers
- Works with different languages
- For creating bulk data, even performance testing
- Show video "create job"

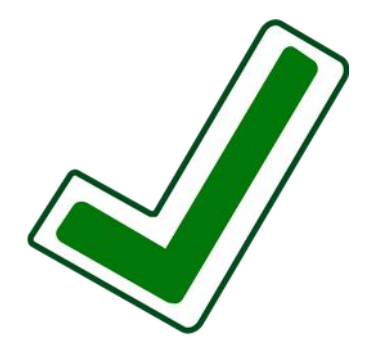

Distro - Ubuntu 20.03

Browser - Firefox (v.83 - 93)

Java version: Installed Oracle (JDK 8.14)

IDE - Installed IntelliJ Idea IDE (v.20)

We need: Java language bindings for Selenium A webdriver library, i.e. for Firefox (versions very important!) Any other packages, e.g. JUnit testing framework

### Install the webdriver language bindings

Went here - https://www.selenium.dev/downloads/

- under Selenium Clients and WebDriver Language Bindings
- downloaded for Java 4.0
- unzipped download & put it in /opt/selenium, set permissions

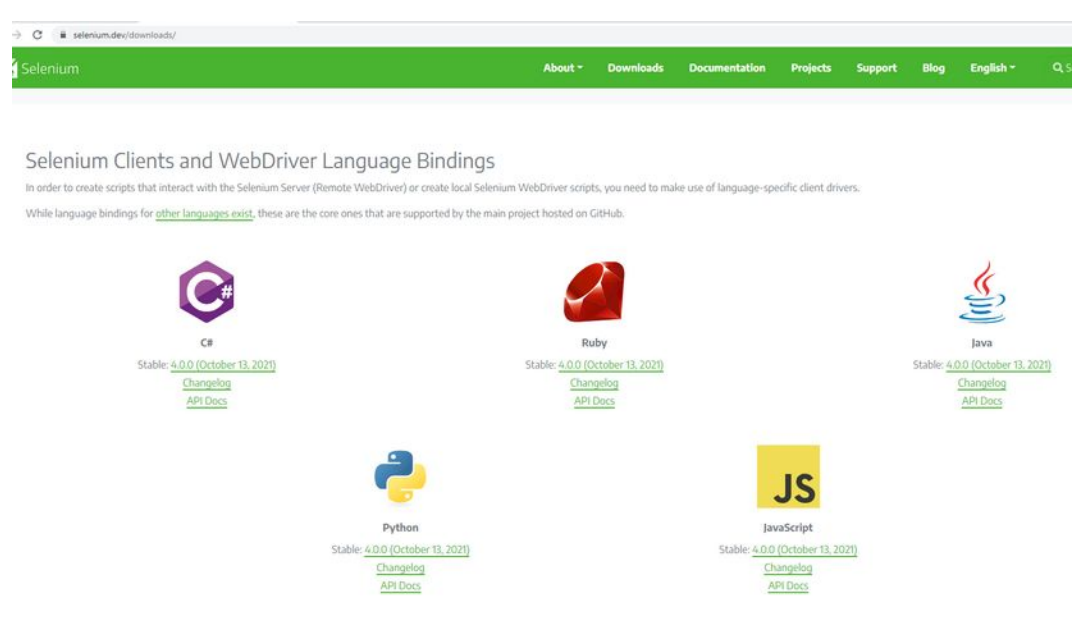

#### In /opt/selenium

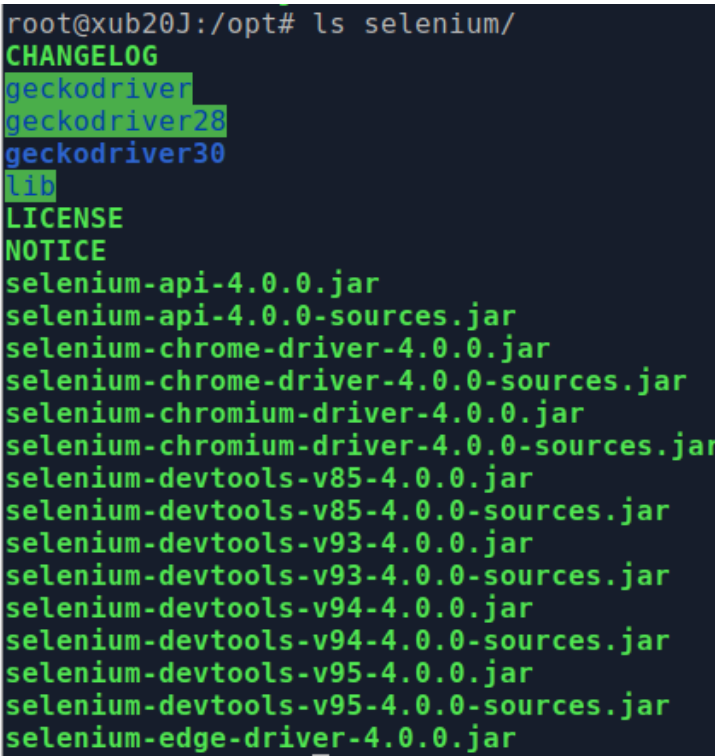

selenium-edge-driver-4.0.0-sources.jar selenium-firefox-driver-4.0.0.jar selenium-firefox-driver-4.0.0-sources.jar selenium-firefox-xpi-driver-4.0.0.jar selenium-firefox-xpi-driver-4.0.0-sources.jar selenium-http-4.0.0.jar selenium-http-4.0.0-sources.jar selenium-ie-driver-4.0.0.jar selenium-ie-driver-4.0.0-sources.iar selenium-java-4.0.0.jar selenium-java-4.0.0-sources.jar selenium-json-4.0.0.jar selenium-ison-4.0.0-sources.iar selenium-opera-driver-4.0.0.jar selenium-opera-driver-4.0.0-sources.jar selenium-remote-driver-4.0.0.jar selenium-remote-driver-4.0.0-sources.jar selenium-safari-driver-4.0.0.jar selenium-safari-driver-4.0.0-sources.jar selenium-support-4.0.0.jar selenium-support-4.0.0-sources.jar

#### Add the library to the project

- Made a new empty project
- made a new module
- Went to File >Project Structure >Modules >Dependencies, pushed +
- Selected the .Jar files in main selenium d/l folder, and in the libs folder > OK

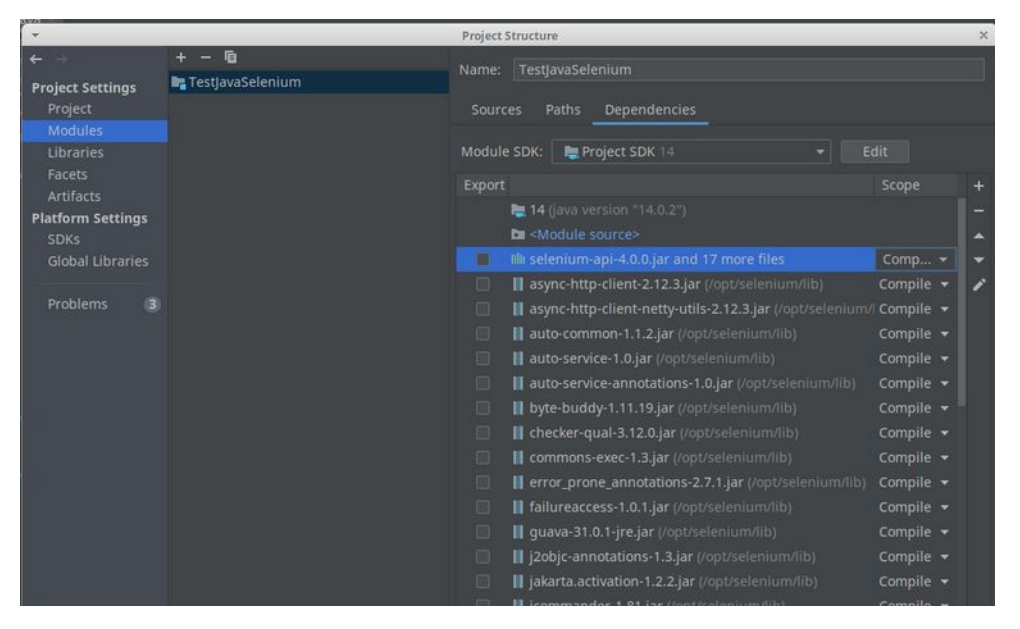

### Add any packages needed

- Needed to add some libraries using Maven (package manager)
- from the main menu, select File | Project Structure
- Under Project Settings, select Libraries, click  $+$
- Select From Maven to download a library from Maven, e.g. org.**junit**.jupiter (5.6)
- (push magnifying glass, then down chevron in select box)
- - also added org.slf4j (**slf4j**-simple 1.6)

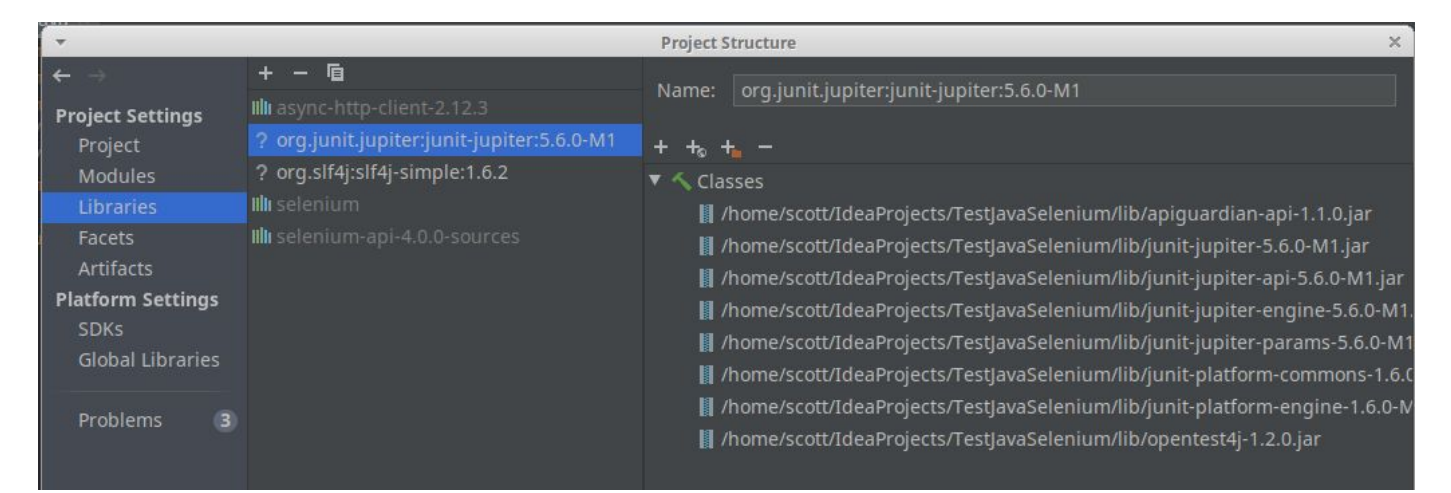

### Add the driver library

- Downloaded geckodriver (for Firefox) went here
- https://github.com/mozilla/geckodriver/releases
- Downloaded version 30
- Unzipped the .tar.gz file & put it in /opt/selenium/geckodriver
- set permissions

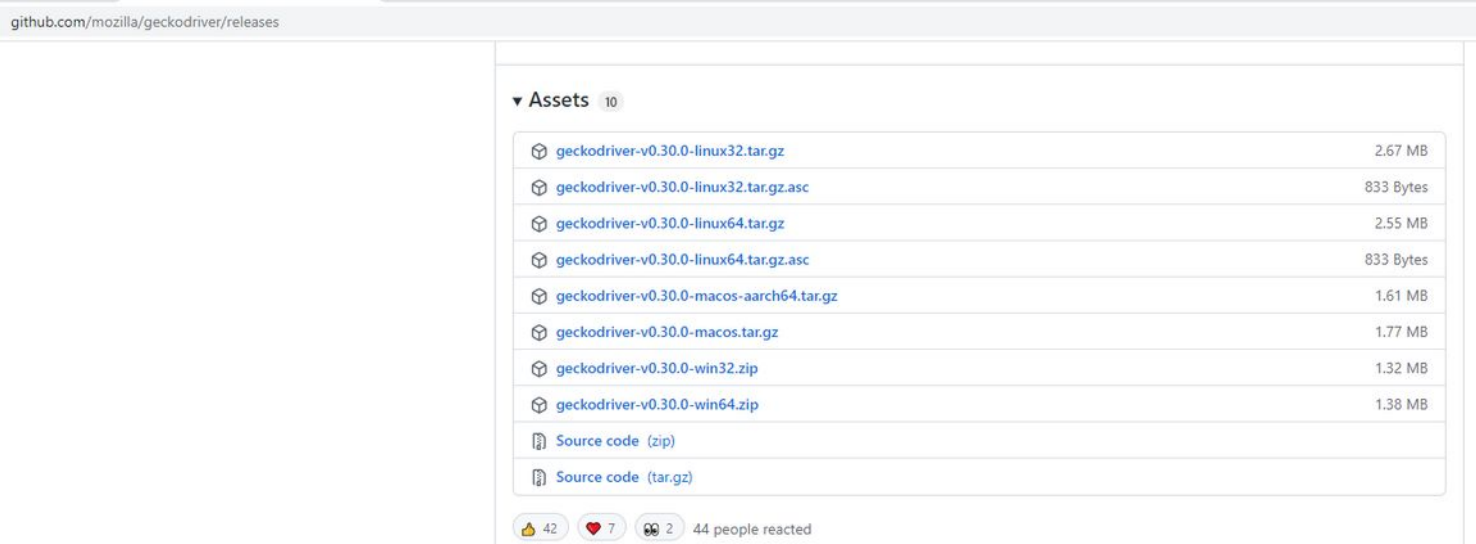

### A Selenium event

• Demowebapptest.localhost.com

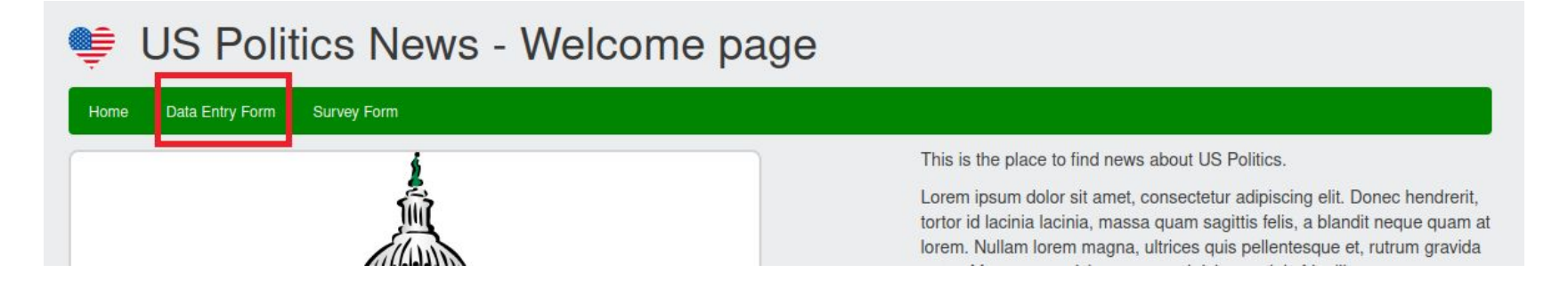

driver.get("http://demowebapptest.localhost.com/");

WebElement navDataEntry = driver.findElement(By.xpath("//nav/ul/li/a[contains(@href,'data-entry-form')]")); navDataEntry.click();

#### How to locate our element

• HTML structure / DOM (XML dialect)

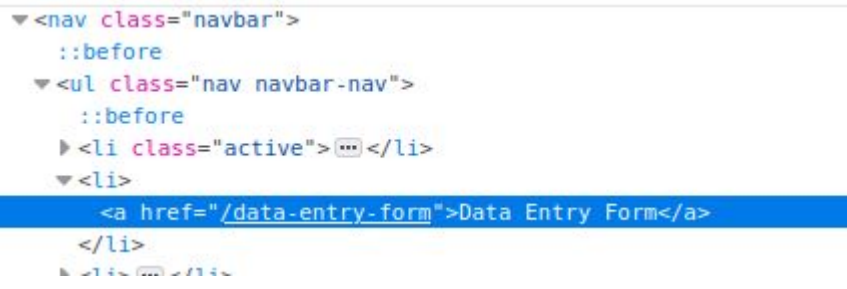

• Recommend using **XPath**: a query language for selecting nodes from an XML document e.g. path expression for our element: //nav/ul/li/a[@href='data-entry-form']

(You can use CSS selectors but not as precise or efficient)

#### XPath Basic Outline

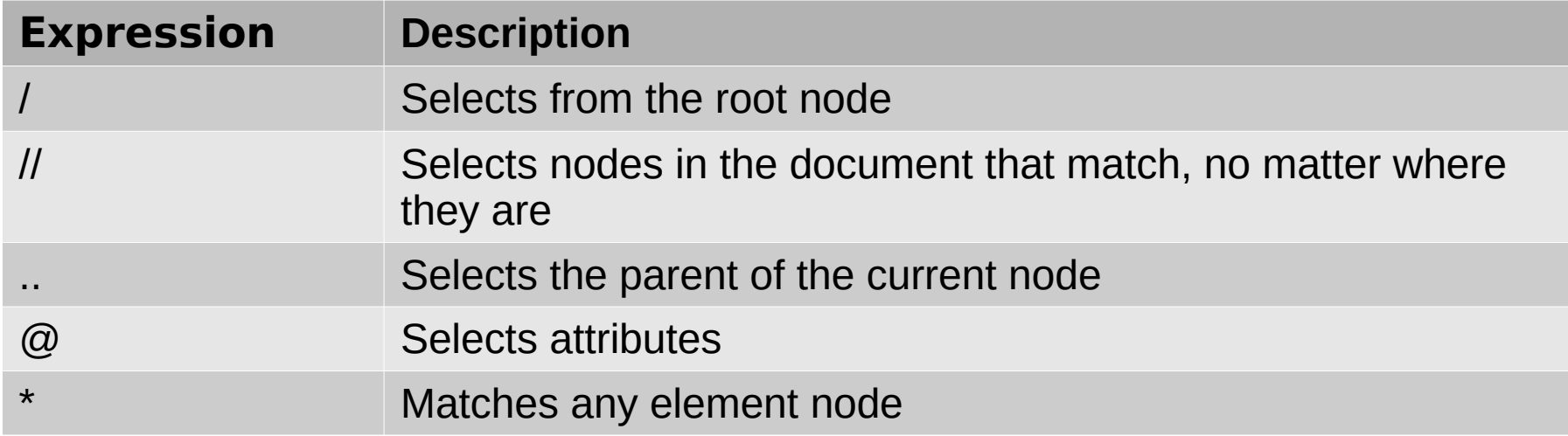

e.g. (absolute) /html/body/div/nav/ul/li/a[@href='/data-entry-form']

(relative) //nav/ul/li/a[**contains**(@href='data-entry-form')]

### Set up driver, trigger event, assert

 $\exists$ import org.openga.selenium.By;

import org.openga.selenium.WebElement; import org.openga.selenium.firefox.FirefoxDriver;  $\frac{1}{2}$ import org.junit.jupiter.api.Assertions;

```
public class Test1 {
```

```
public static void main(String[] args){
```
System.setProperty("webdriver.gecko.driver", "/opt/selenium/geckodriver/geckodriver");  $FirefoxDriver driver = new FirefoxDriver()$ ;

```
// Navigate to a URL with a GET request
driver.get("http://demowebapptest.localhost.com/");
```

```
// Find an element
WebElement navDataEntry = driver.findElement(By.xpath("//nav/ul/li/a[contains(@href,'data-entry-form')]"));
// Trigger an event
navDataEntry.click();
```

```
String url = driver.getCurrentUn[];
// Assert with JUnit
Assertions.assertTrue(url.contains("data-entry-form"));
```
- Show basic Intellij Java project
- $\cdot$  Run it again with isSlowDemo = false
- Deliberately throw an error

#### Selenium IDE

- A GUI playback tool that is in fact full-featured
- Usually installed as a browser extension / add-on
- Uses projects, tests and test suites

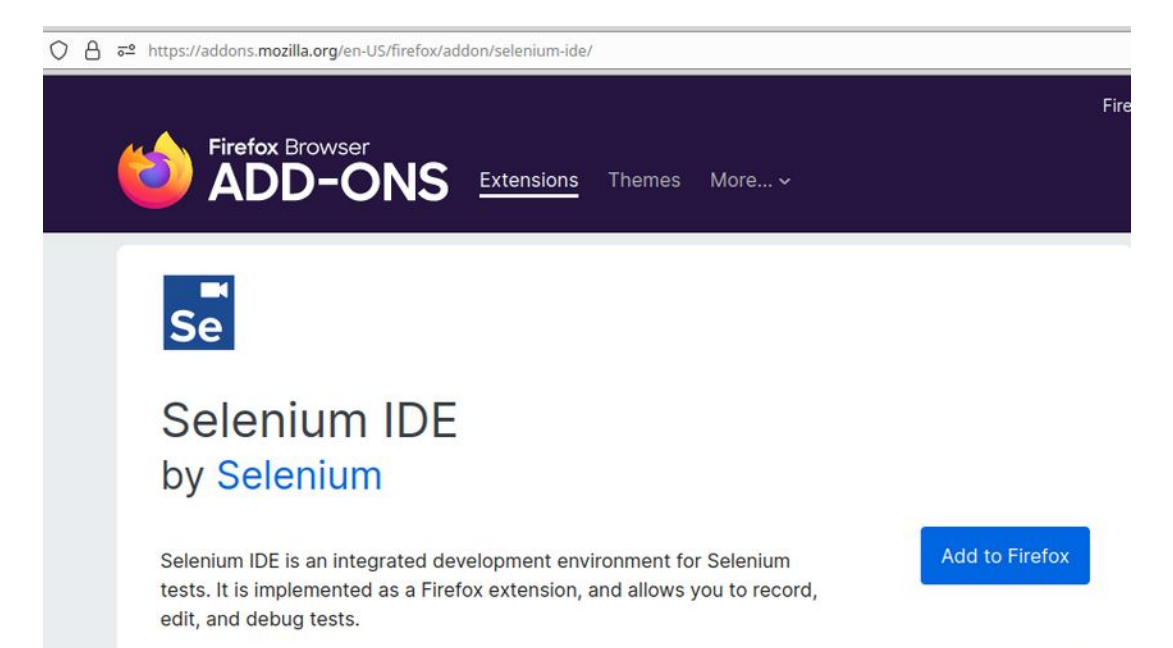

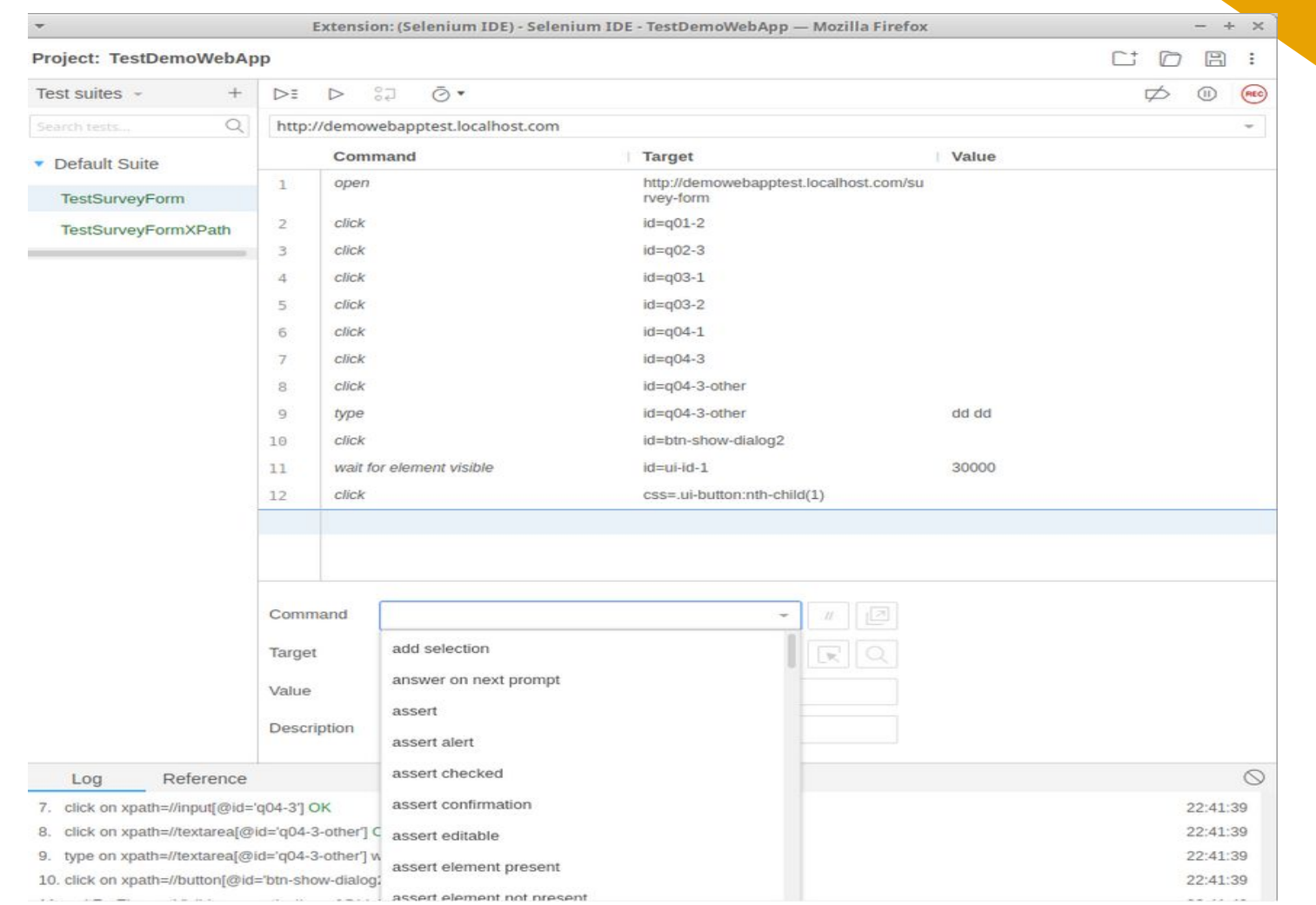

# IDE features

- Allows tests to be **embedded** in other tests
- Allows you to run small **scripts**, i.e. Javascript
- Provides **assert** statements (and others that can be used like asserts)
- Provides **loops and conditions** functionality
- **Debugging** and stepping through is available
- Stores its output as **".side" files** in JSON format
- The .side files can be manually edited
- The .side files can be manually executed on the CLI by a side-runner
- Similar to Webdriver, but has a lot of important **differences**
- Good for anyone who doesn't like to deal with lots of code

#### Try out - webappdemo

Try the Survey Form

- record some events
- Use "Select target in page" button
- Add an assert
- Rework again with xpath selectors

#### **Survey Form**

#### Home Data Entry Form Survey Form 1. How would you rate Donald Trump as President ? (5 being Excellent, 1 being Poor): 01 02 03 04 05 2. How would you rate Joe Biden as President ? (5 being Excellent, 1 being Poor): 01 02 03 04 05 3. Why is US politics so exciting?  $\Box$  Donald Trump is always honest Joe Biden looks so young & attractive  $\Box$  I just can't enough stripey flags  $\Box$  I love circus animals

4. I get most of my political news...

- Online, e.g websites like Google News
- On network TV, e.g. CNN, Fox News
- **D** Other
- Please describe:

Submit

# Running a .side file with NodeJs

- Install nodejs
- Install npm (package manager)
- (install a webdriver if you haven't already, e.g. geckodriver and add it to the PATH)
- Make a new project directory
- Install packages for selenium in the project

npm install --save-dev selenium-webdriver npm install --save-dev selenium-side-runner

- Find the path to the side-runner index.js file, e.g. node\_modules/selenium-side-runner/dist/index.js
- Try a command on the CLI like:
- node [path-to-side-runner] -c "browserName='firefox'" [path-to-side-file]

### "Gotchas"

- A lot of **documentation** online for Webdriver and the IDE is out of date
- Some of the official Selenium documentation for the IDE is wrong
- You need to match the browser version with the Webdriver version, **especially** for Firefox
- Don't go for specific matches on page elements. Use **contains()** to be futureproof
- Sometimes **wait** or pause statements are necessary for testing on slow servers (unavoidable)
- **XPath patterns** that work for one **browser** may not work in another
- XPath patterns that work in the **IDE** may not work in the side-runner
- Sometimes Selenium just gets confused, e.g. for the iframe or window to look for elements in
- Sometimes in the IDE asserts have to be done in a Javascript snippet
	- Show videos "bad" and "good"